## **(1)画面のスピーカービュー、ピン留めの設定をする**

【ピン留め設定】 講演者の画面をダブルクリックして 「ピン留め」に設定

【スピーカービュー設定】 右上の「表示」をクリックし、 「スピーカービュー」をクリック

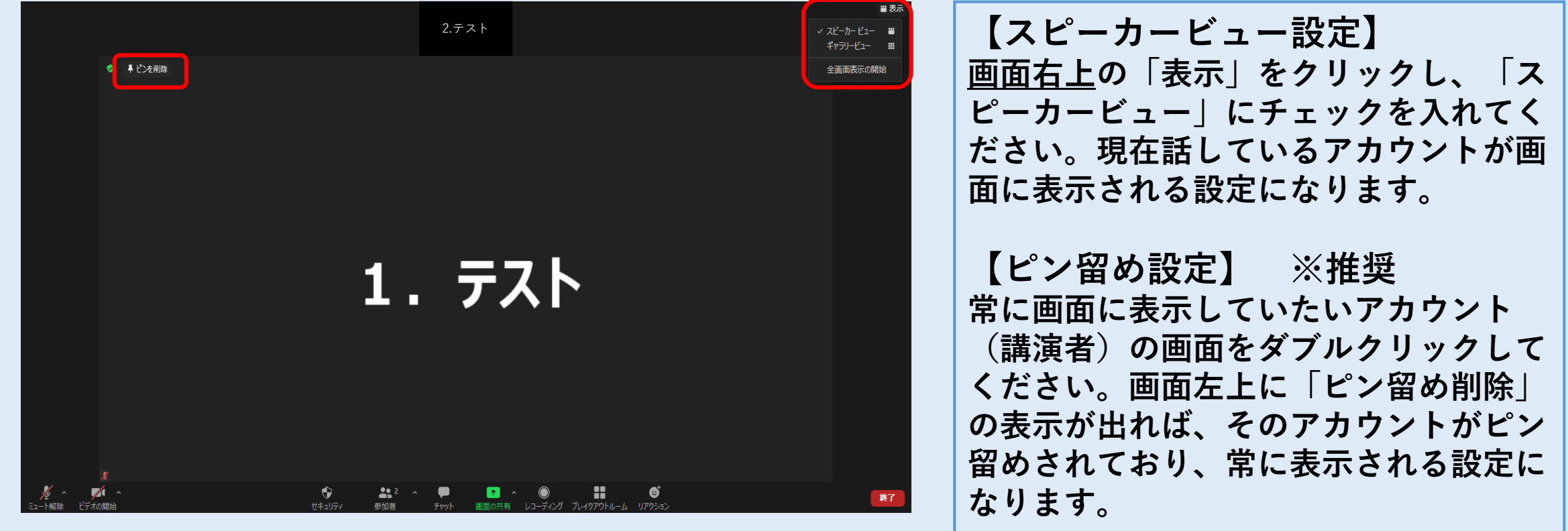

※「ギャラリービュー」に設定した場合、参加者全員の画面が表示されるため講演者の画面が小さくなります。また、画面 の動作が重くなる場合があります。

※使用するデバイス等によって表示画面や表示場所が異なる場合があります。

# **(2)名前を変更する**

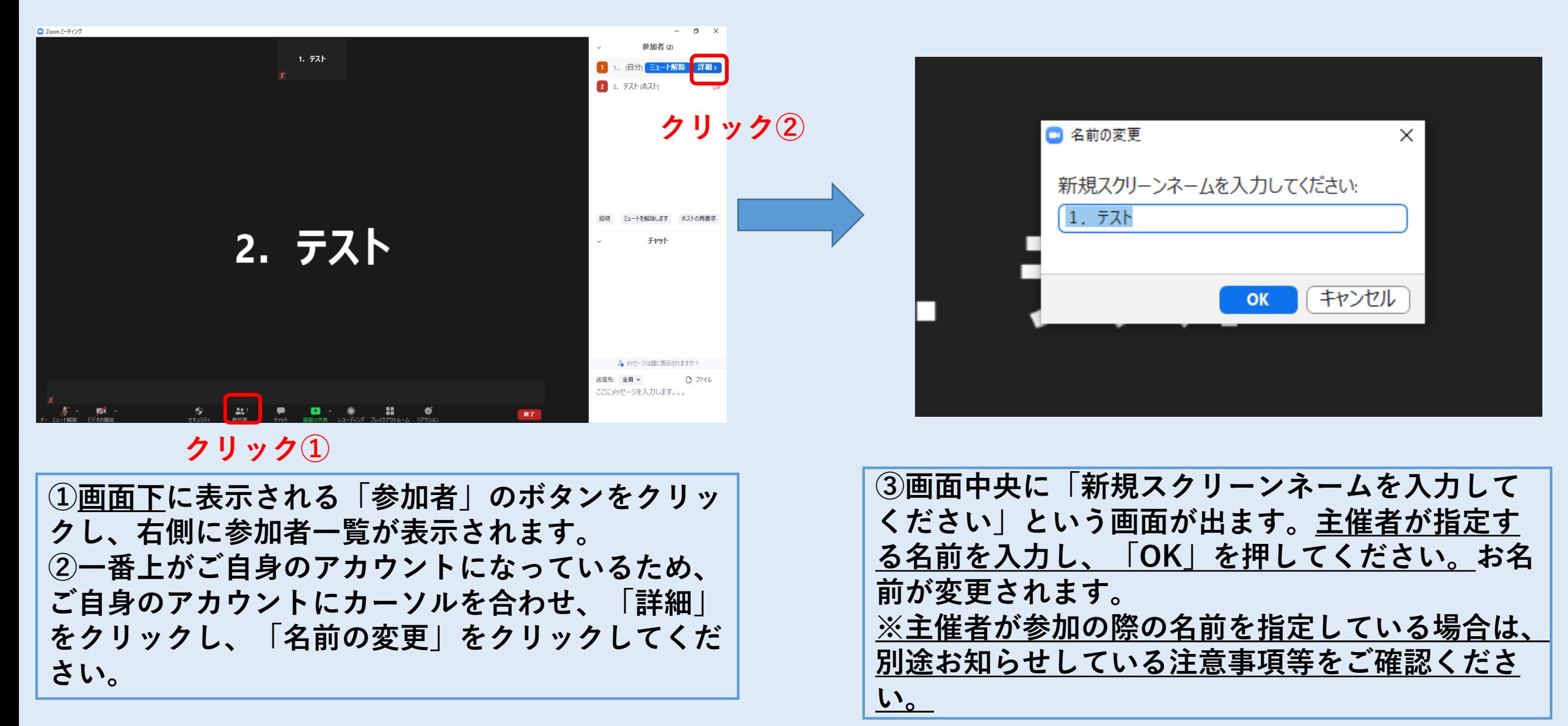

※使用するデバイス等によって表示画面や表示場所が異なる場合があります。

**(3)音声を聞く(オーディオに接続する)**

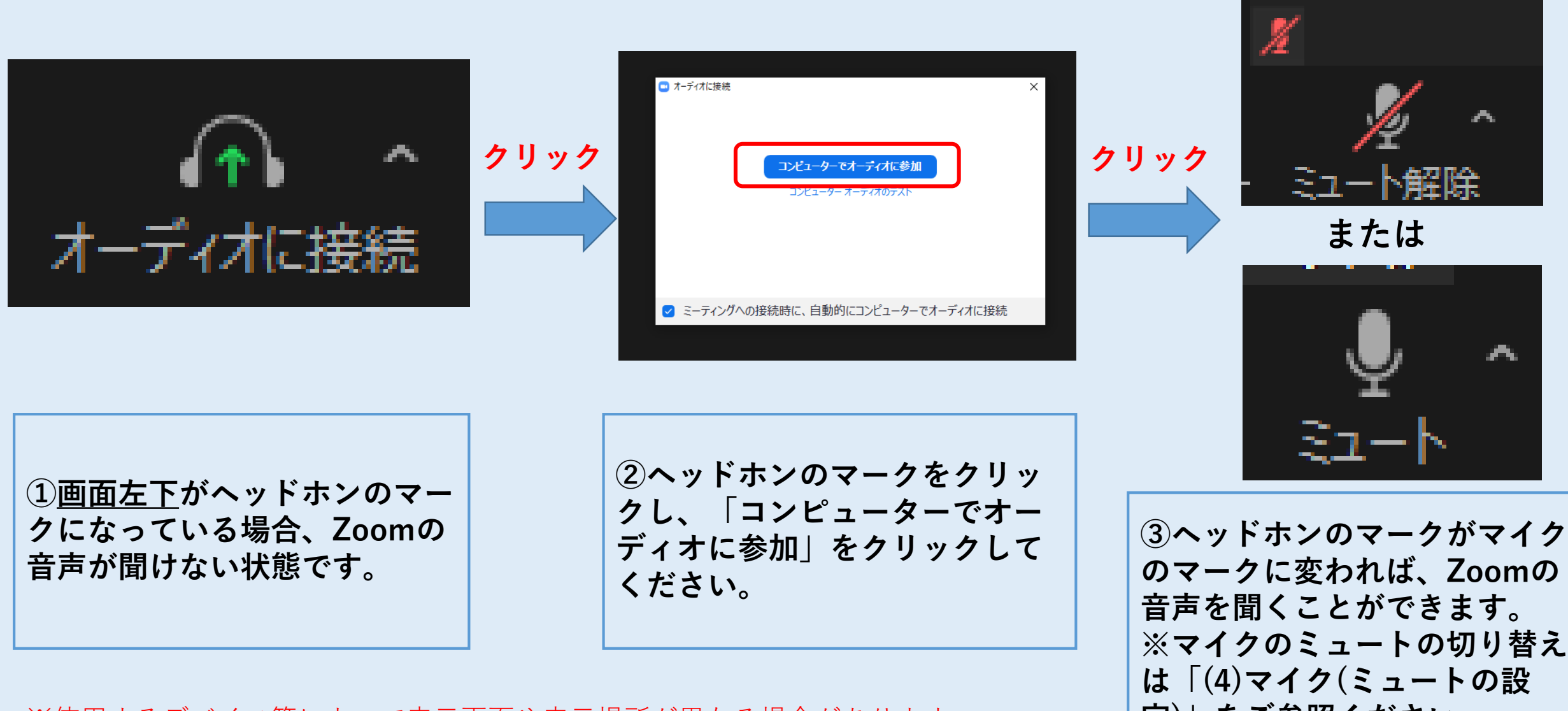

※使用するデバイス等によって表示画面や表示場所が異なる場合があります。 **定)」をご参照ください。**

## **(4)マイク(ミュート)の設定**

**クリック**

**クリック**

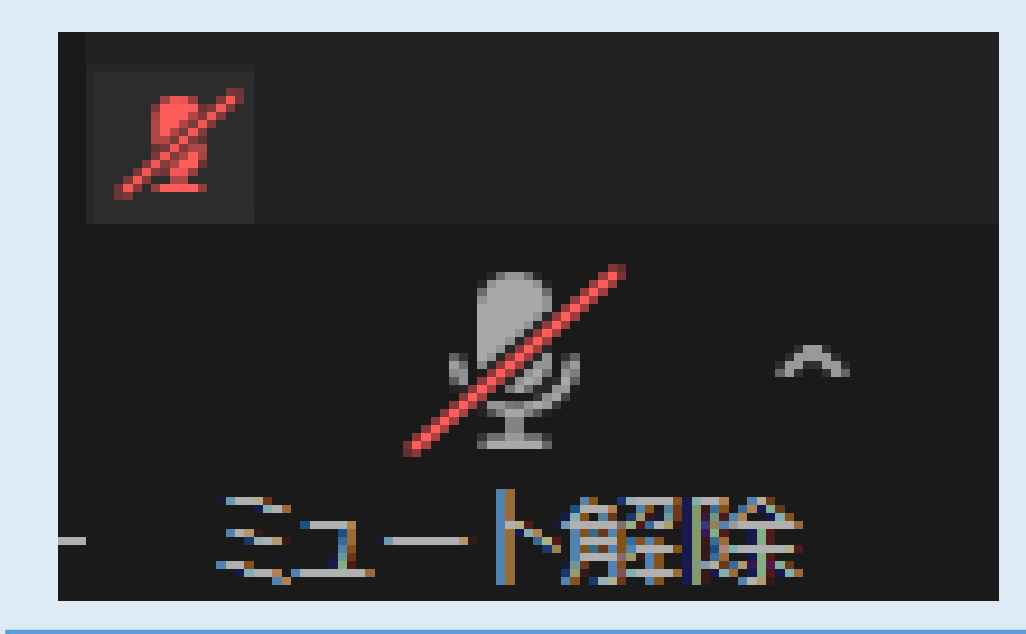

**①画面左下に表示されるマイクのマークに赤の 斜線がある場合はミュートになっている状態で す。この時、話している音は他の参加者や主催 者には聞こえません。**

※デスクトップPC等でマイクが付属していない場 合は、マイクをオンにすることはできません。

※使用するデバイス等によって表示画面や表示場所 が異なる場合があります。

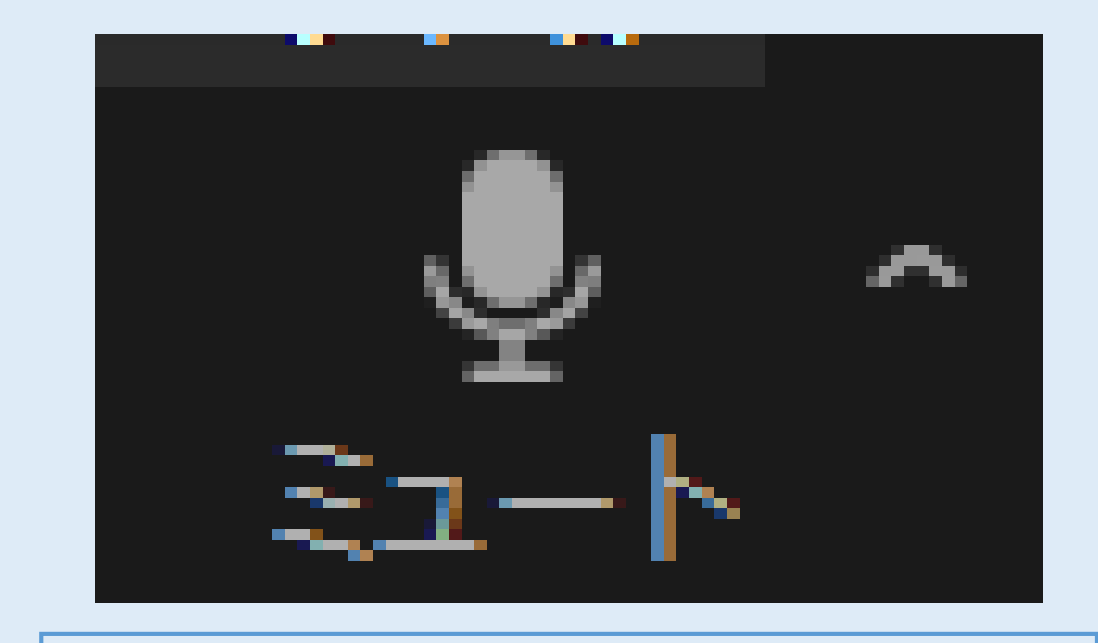

**②マイクのマークを1回クリックすると、 ミュートが解除されてマイクがオンになります。 この時、自身の話している音声は他の参加者や 主催者が聞くことができます。 ③講座によっては、参加者が自分でマイクをオ ンにできない設定になっています。その時は、 クリックをしてもマイクをオンにすることはで きません。 ④マイクをミュートに戻す時は、もう一度マイ クのマークをクリックしてください。**

### **(5)カメラの設定**

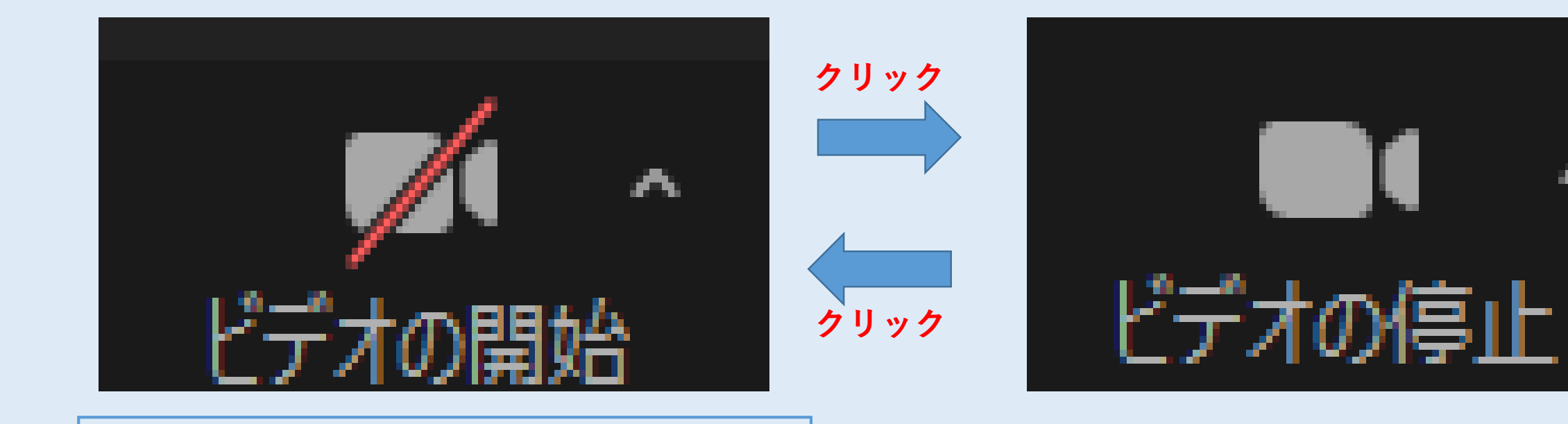

**①画面左下に表示されるカメラのマークに赤の 斜線がある場合は、カメラがオフになっている 状態です。この時、自身の映像は他の参加者や 主催者からは見えません。**

※デスクトップPC等でカメラが付属していない場合 は、カメラをオンにすることはできません。

※使用するデバイス等によって表示画面や表示場所 が異なる場合があります。

**②カメラのマークを1回クリックすると、カメ ラがオンになります。この時、自身の映像を他 の参加者や主催者が見ることができます。 ③カメラをオフに戻す時は、もう一度マイクの マークをクリックしてください。**

### **(6)チャットをする**

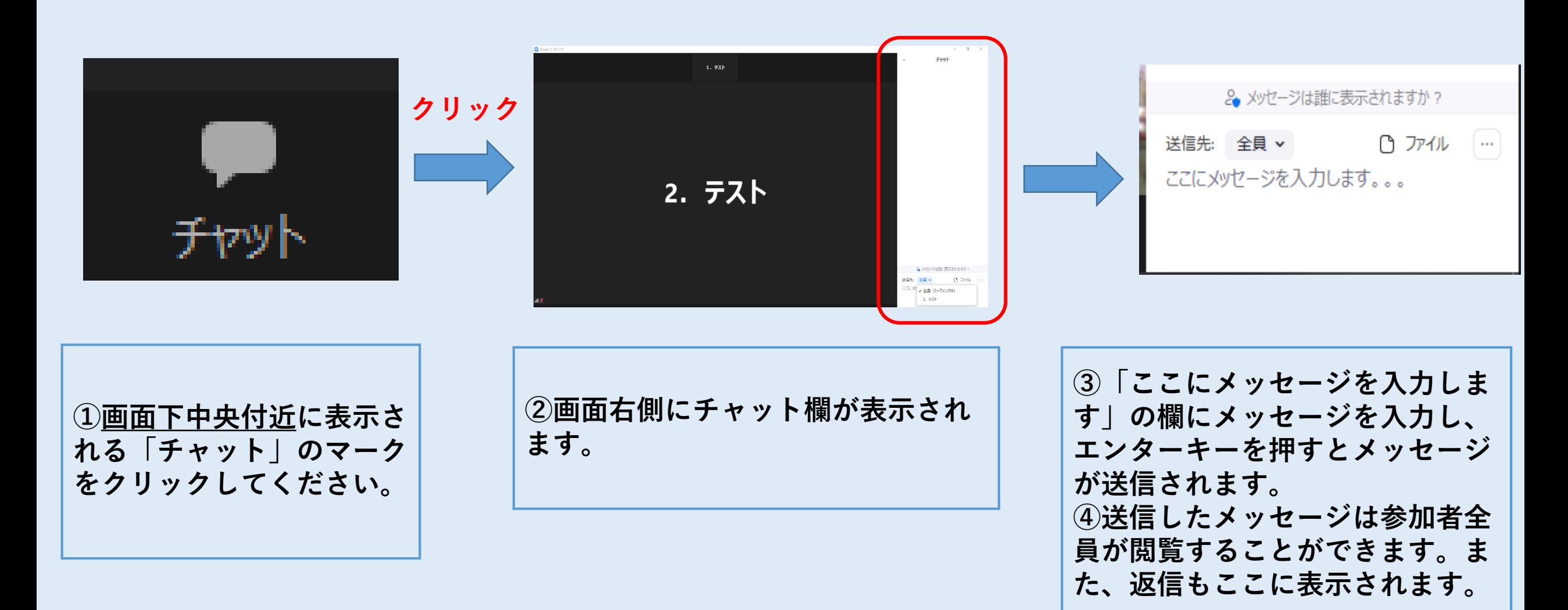

※使用するデバイス等によって表示画面や表示場所が異なる場合があります。